The BIOS changes are now complete and the PNA will reboot. Verify that the system now recognizes the SSD and boots properly. If it does not boot, review the steps in "Reinstalling the HDDA," located in the "Removing and Replacing the Hard Disk Drive" section of chapter 7 in the Service Guide.

-7-

For the latest PNA firmware and service information, please refer to the Agilent PNA Series Service & Support Home Page at <a href="http://na.tm.agilent.com/pna">http://na.tm.agilent.com/pna</a>.

Printed in USA August 2010 Supersedes: November 2007 © Agilent Technologies, Inc. 2006. 2007. 2010

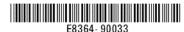

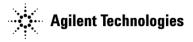

## READ THIS ENTIRE DOCUMENT BEFORE REMOVING BOX CONTENTS

-1-

This box contains an N8980A SATA hard disk drive (HDD) tray assembly or an E8801-60070 fully programmed SATA HDD.

**NOTE:** The E8801-60070 is not interchangeable with the older PATA interface HDD. If your PNA currently contains a PATA HDD, you must use the N8980A assembly.

-2-

## Installation Instructions for the N8980A and E8801-60070 HDD

For the following PNA models with a 500 MHz CPU: E8361A, E8362A/B, E8363A/B, E8364A/B, and N5230A.

**NOTE:** For identification purposes, a 500 MHz CPU board has a single USB port oriented vertically.

**CAUTION:** The PNA contains extremely sensitive components that can be ruined if mishandled. Follow instructions carefully.

The person performing the work accepts responsibility for the full cost of the repair or replacement of damaged components.

## **HDD Removal and Replacement**

If you are replacing the Microsoft® Windows® 2000 system by installing the N8980A drive, follow the removal and replacement instructions in the ReadMe.doc file, located on the PNA BIOS Update floppy disk (included in the contents of your kit).

Otherwise, regardless of which drive you are installing, follow the removal and replacement instructions in the Service Guide for your PNA model.

To view the Service Guide online, use the following steps:

- 1. Go to www.agilent.com
- 2. In the Search box, enter the model number of the analyzer (Ex: N5230A) and click **Search**.
- 3. Click **Technical Support** > **Manuals**.
- 4. Click Service Manual.
- 5. Click the service guide title to load the PDF file.
- 6. When the PDF of the Service Guide is displayed, scroll through the Contents section bookmarks to locate "Removing and Replacing the Hard Disk Drive" in chapter 7.

NOTE: Mechanical realignment of the internal hard drive interface board may be needed if the new tray does not engage smoothly or if the PNA fails to boot or recognize the HDD. If necessary, review the steps in "Reinstalling the HDDA," located in the "Removing and Replacing the Hard Disk Drive" section of chapter 7 in the Service Guide.

## BIOS Setting Adjustment (N8980A and E8801-60070 Only)

Agilent now uses a solid state drive (SSD) when the HDD is replaced on 500 MHz CPU boards. An SSD provides a longer life than a normal HDD, with none of the disadvantages. In addition, you may also see slight performance improvements.

A BIOS setting must be changed on the CPU in order to guarantee the system always properly recognizes the SSD. This one-time change takes less than a minute to perform and requires only a keyboard.

- 1. Connect a keyboard to the CPU USB port.
- Power-on the PNA.
- 3. When you see the Agilent logo on the PNA display, immediately press the F2 key on the keyboard several times (as necessary) to enter the BIOS screen.
- 4. Once the BIOS setup utility is viewable, use the arrow keys to navigate to the **Advanced** menu item.
- 5. Use the arrow keys to navigate to the **Local Bus IDE**Adapter, then press Enter.
- 6. Use the arrow keys to select **Primary**, then press **Enter**.
- 7. If not already done, use the Boot menu to set the first boot device to be **Hard Drive**.
- 8. Press F10 to exit the BIOS menu.
- 9. Press Enter (Yes) to save the changes to the configuration.